## **Manual para el registro de datos biométricos**

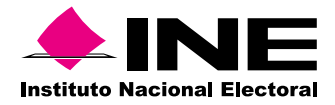

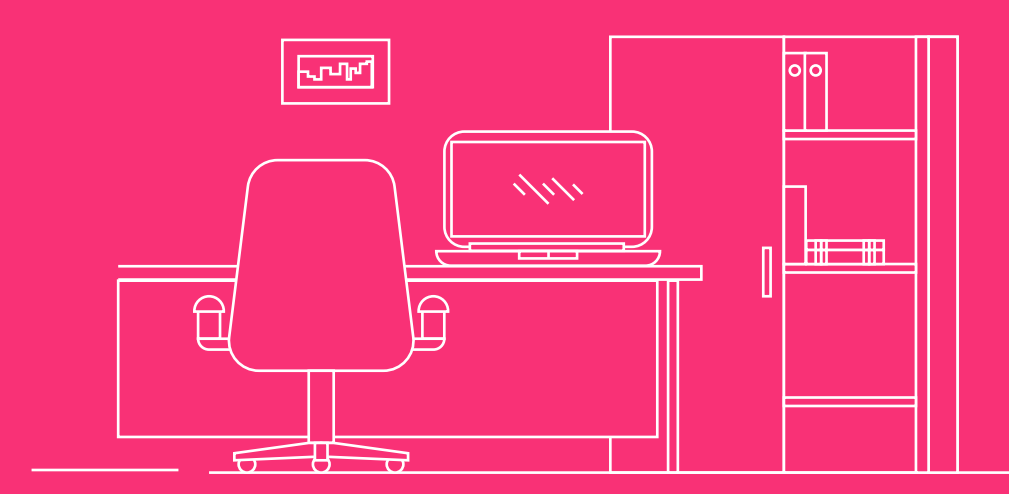

## ÍNDICE

- Manual para el registro de datos biométricos 02
	- Descarga del navegador seguro 04
- Requerimientos técnicos del equipo de cómputo 06
	- Instalación de navegador seguro para sistema operativo Windows 07
		- Para sistema operativo macOS 09
		- Proceso inicial de Registro biométrico 13

## **Manual para el registro de datos biométricos**

La Dirección Ejecutiva del Servicio Profesional Electoral Nacional (DESPEN) implementará una herramienta de supervisión de la evaluación en línea, esto es, un recurso tecnológico basado en inteligencia artificial para el monitoreo de las y los participantes en tiempo real de manera remota. Esta herramienta permitirá que la aplicación se realice en línea a través del Centro Virtual INE, desde cualquier equipo de cómputo con Internet disponible, cámara web y micrófono. Con esto, las personas participantes que serán evaluados podrán realizar su examen desde las instalaciones de la Junta Local Ejecutiva en el estado que corresponda.

Este sistema de inteligencia artificial, llamado SUMADI, verifica la identidad de las personas participantes mediante el registro de datos biométricos y supervisa tu actividad en todo momento a través de un navegador seguro que se deberá descargar e instalar en el equipo de cómputo.

El sistema funciona a través del reconocimiento facial, detección de objetos, monitoreo continuo y registro del patrón de tecleo de la persona participante en aras de asegurar que no haya suplantación de identidad ni la utilización de dispositivos no permitidos. Cuenta con una funcionalidad de bloqueo de cualquier navegador o página web distinta de la evaluación y de las opciones de la barra de herramientas que no deban utilizarse durante el desarrollo de la misma.

Para la implementación de esta herramienta, es necesario que cada persona participante se registre previamente, capture sus datos biométricos y registre el equipo de cómputo en la que va a presentar su examen de conocimientos.

La seguridad en el manejo de los datos biométricos y la protección de los datos personales de las personas evaluadas estará garantizada en todo momento de acuerdo con lo establecido en la **Ley General de Protección de Datos Personales en Posesión de Sujetos Obligados y en el Reglamento del Instituto Nacional Electoral en Materia de Protección de Datos Personales.** 

En este manual se describen los pasos a seguir para la instalación del navegador seguro, así como el proceso de registro biométrico que se deberá llevar a cabo de manera previa a la presentación de su examen.

# **Descarga del**<br>Navegador seguro **Navegador seguro**

Si realizaste la instalación de SUMADI anteriormente, es necesario que lo desinstales y realices el proceso que se detalla a continuación.

**2.**

Para la descarga del navegador, ingresa al espacio:<br>DESPEN INCO ECTE SUM 23. "Examen de DESPEN\_INCO\_ECTE\_SUM\_23, **conocimientos técnicos especializados"** desde el **Centro Virtual INE.**

Desde el menú lateral selecciona el apartado **"Descarga navegador seguro SUMADI"** 

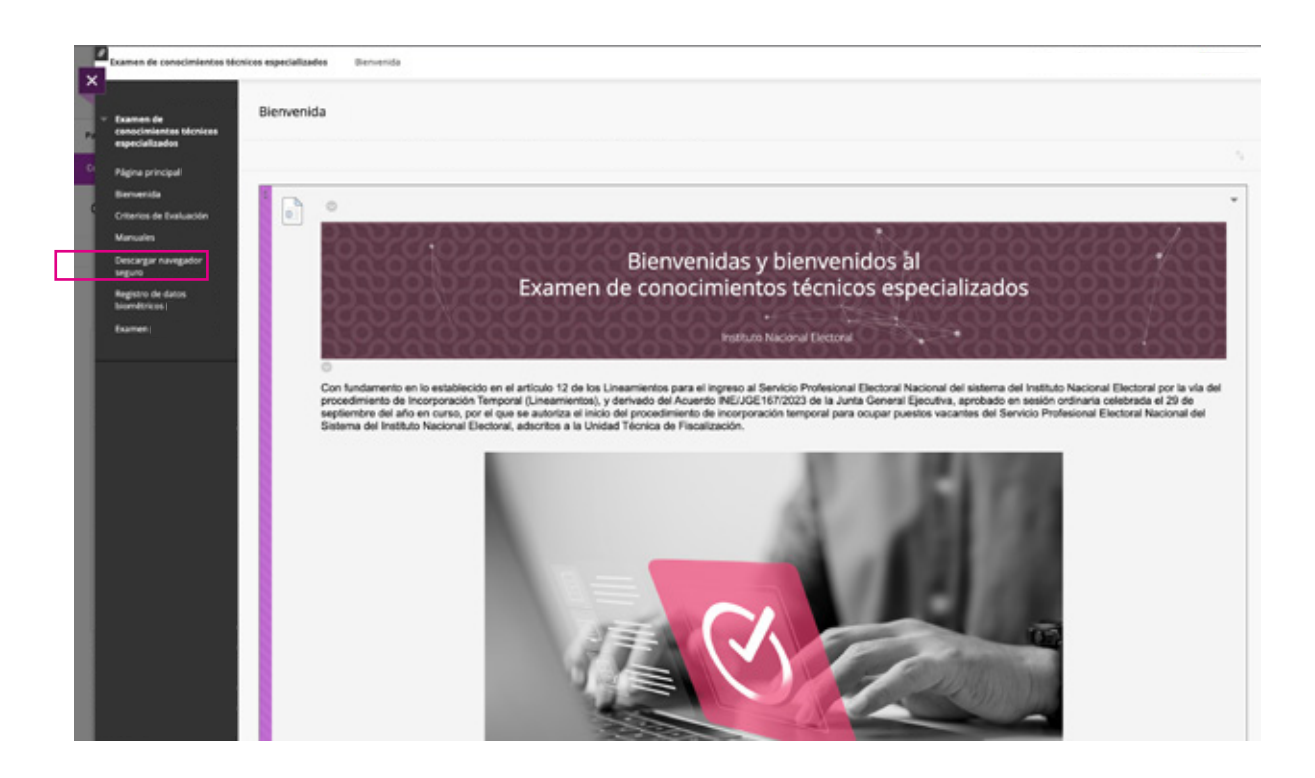

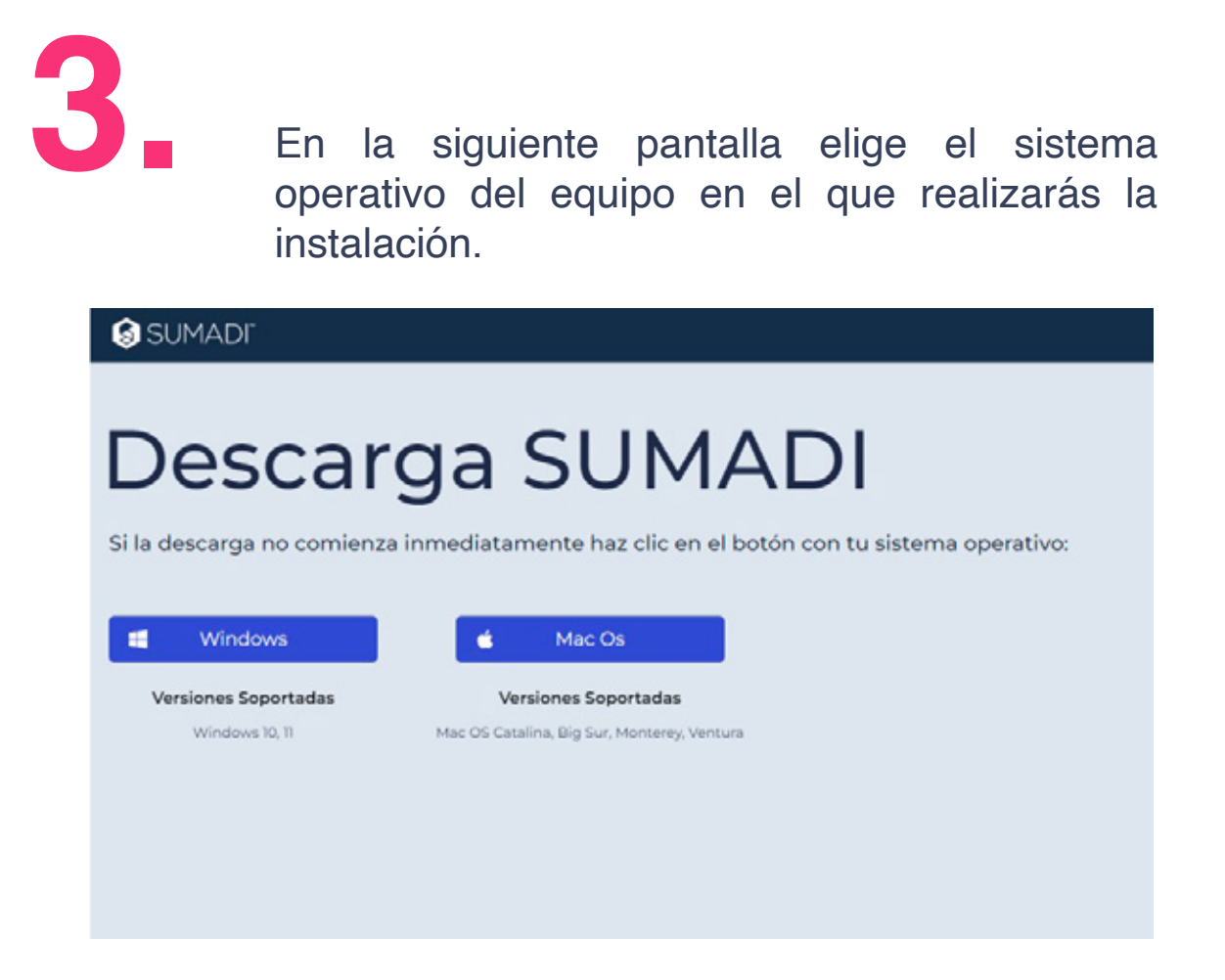

**NOTA:** Recuerda que en todo momento deberás contar con permisos de administrador en tu equipo de cómputo para realizar la instalación.

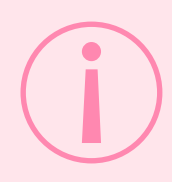

Utilizar navegador Google Chrome en su última versión para descarga de navegador seguro

#### **Requerimientos técnicos del equipo de cómputo**

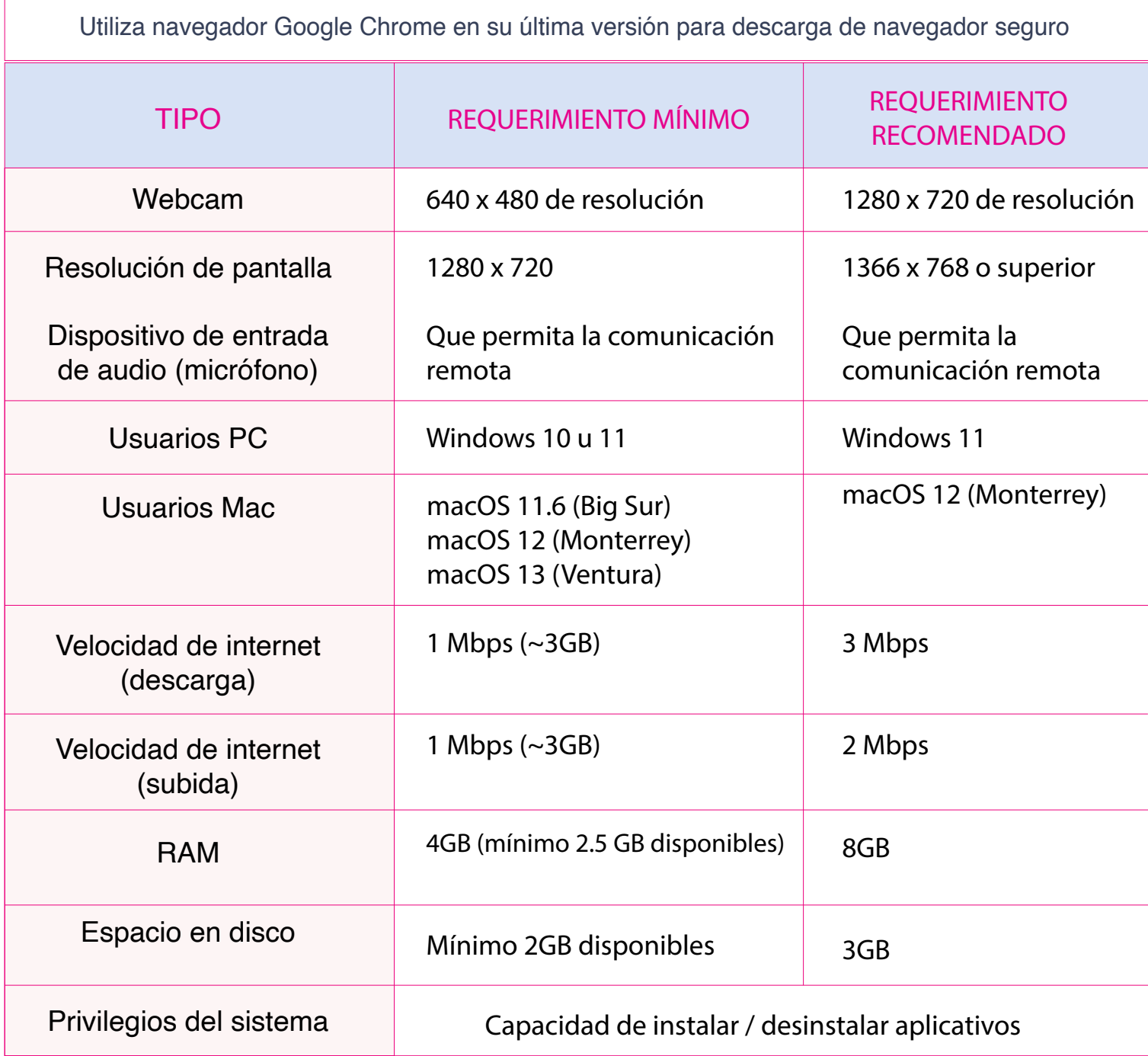

## **Sistema operativo Windows**

#### Sistema operativo Windows

Una vez descargado, ejecuta el archivo **SUMADI+Setup+2.18.5.exe I.**

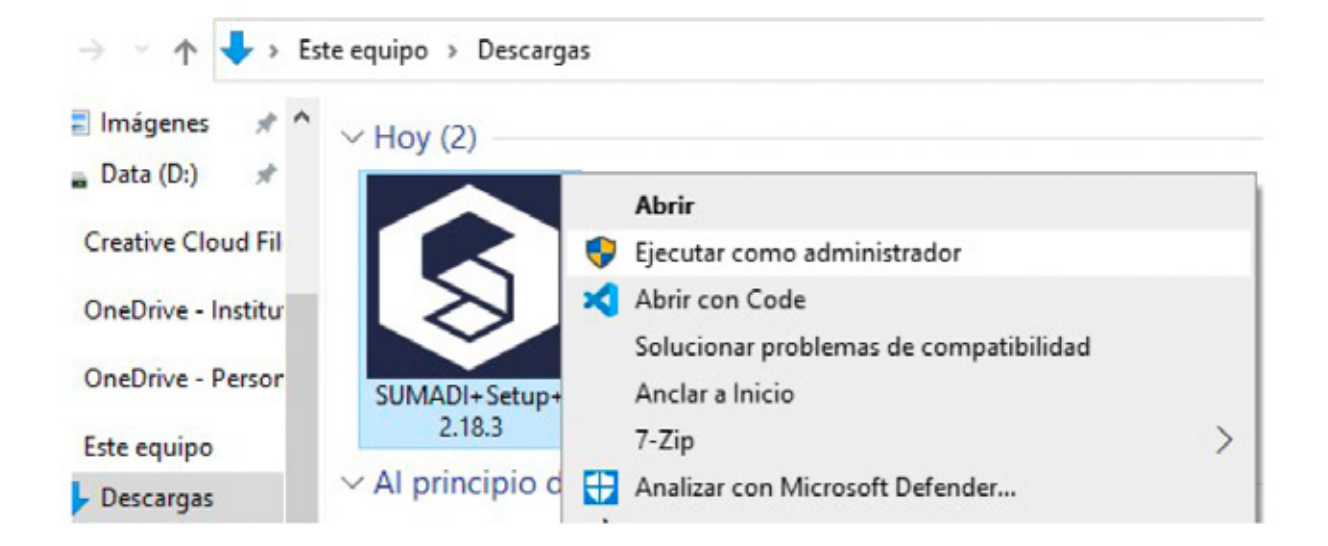

**II.**

Si recibes alguna notificación de tu antivirus (por ejemplo, Windows Defender), haz clic en **"Más información"** y en **"Ejecutar de todos modos".** En caso de ser necesario, tendrás que inhabilitar tu antivirus.

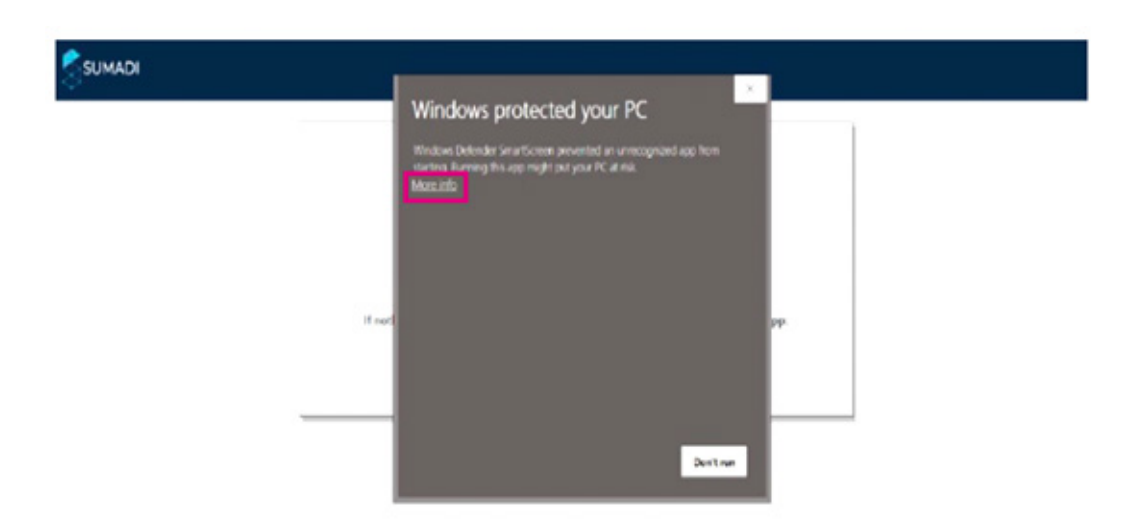

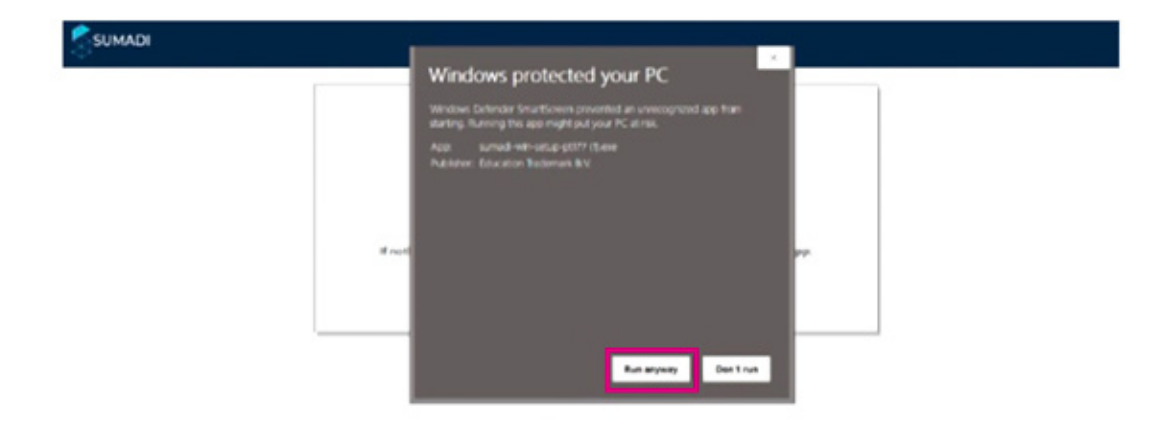

**III.**

Una vez instalada la aplicación podrás ubicarla dentro del menú Inicio en la carpeta de programas o con acceso directo en tu **"Escritorio".**

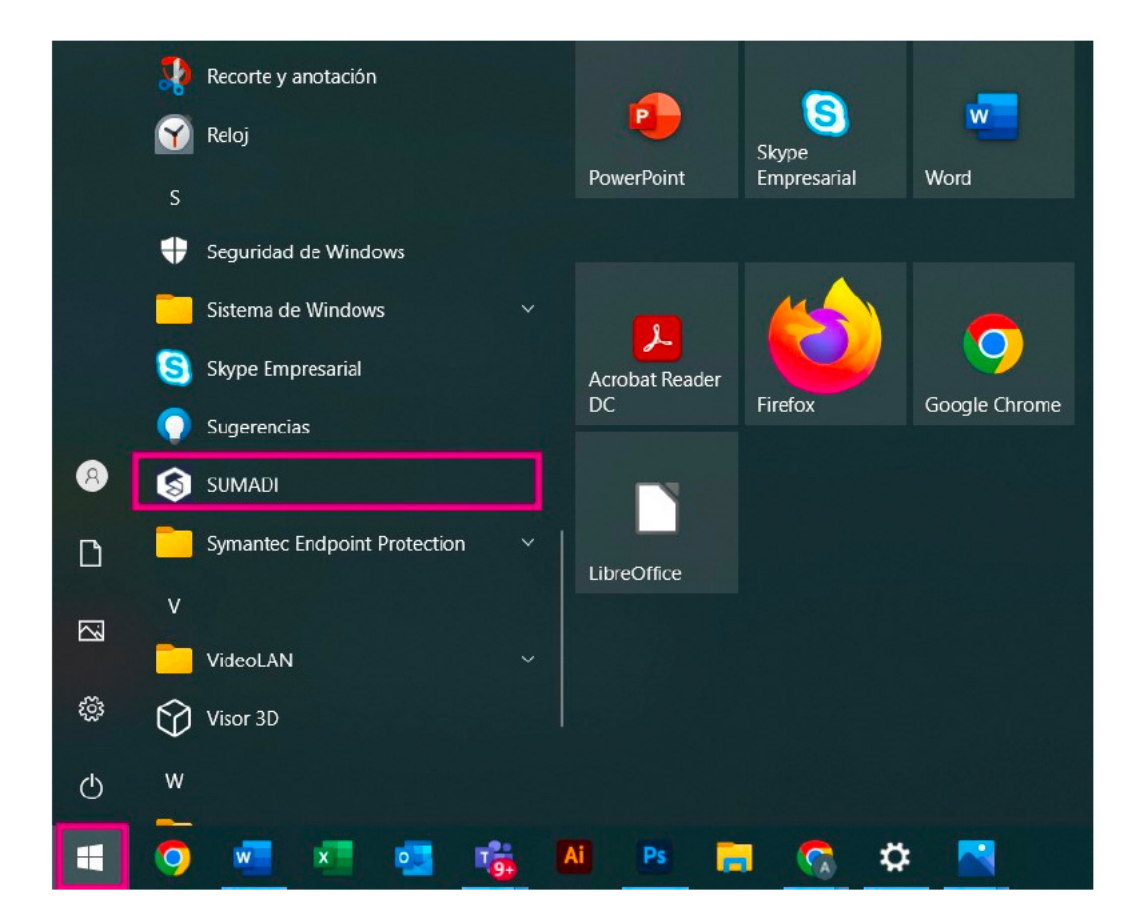

## **Sistema operativo Mac OS**

#### Sistema operativo Mac OS

**I.**

Ubica el archivo **SUMADI-2.18.3.pkg** en la carpeta de "Descargas".

Ejecuta el instalador con clic derecho y la opción **"Abrir". II.**

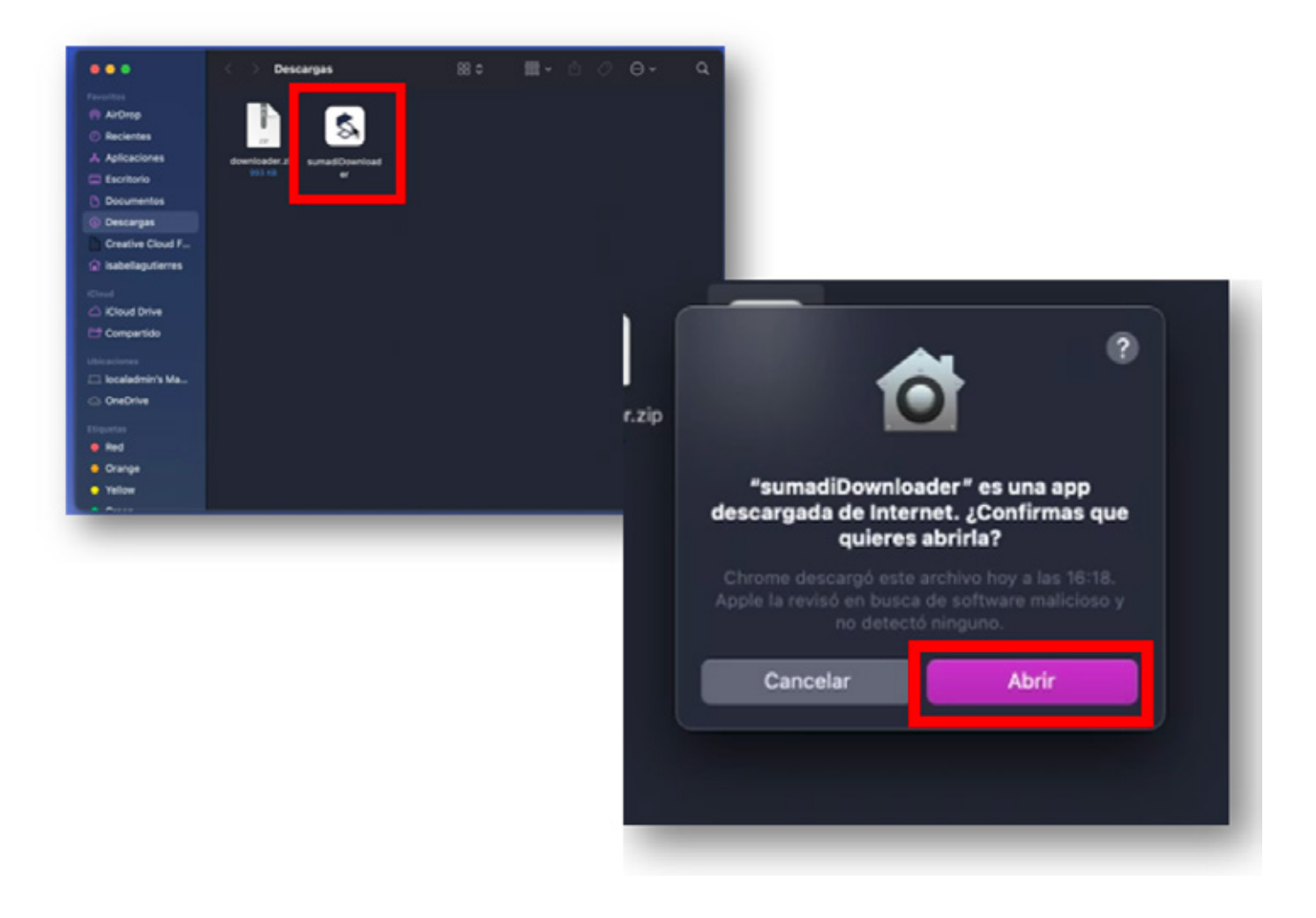

### **III.**

En caso de alerta al ejecutar el archivo, continua con la apertura seleccionando **"Abrir"** en el cuadro advertencia.

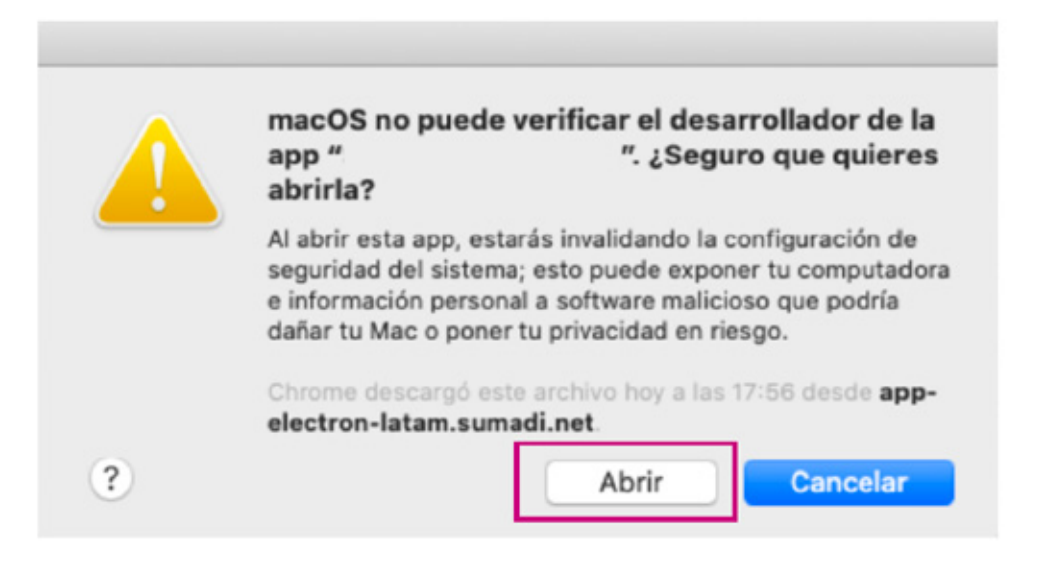

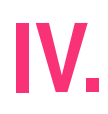

Selecciona **"Continuar"** en cada uno de los pasos del del instalador, en caso de solicitarlo, deberás ingresar tu usuario y contraseña de administrador del equipo.

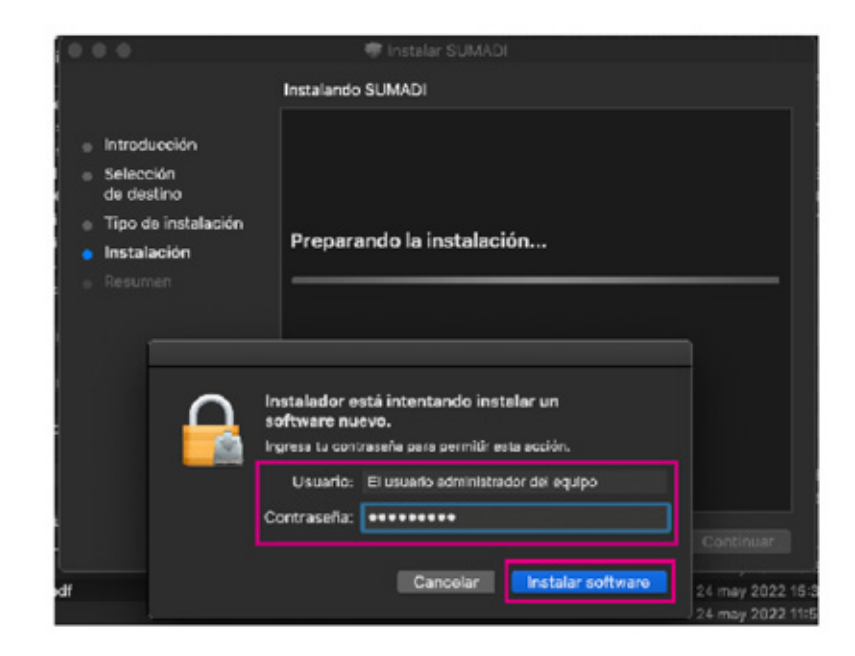

**V.**

Una vez confirmada la instalación cerramos la ventana con el botón de **"Cerrar".**

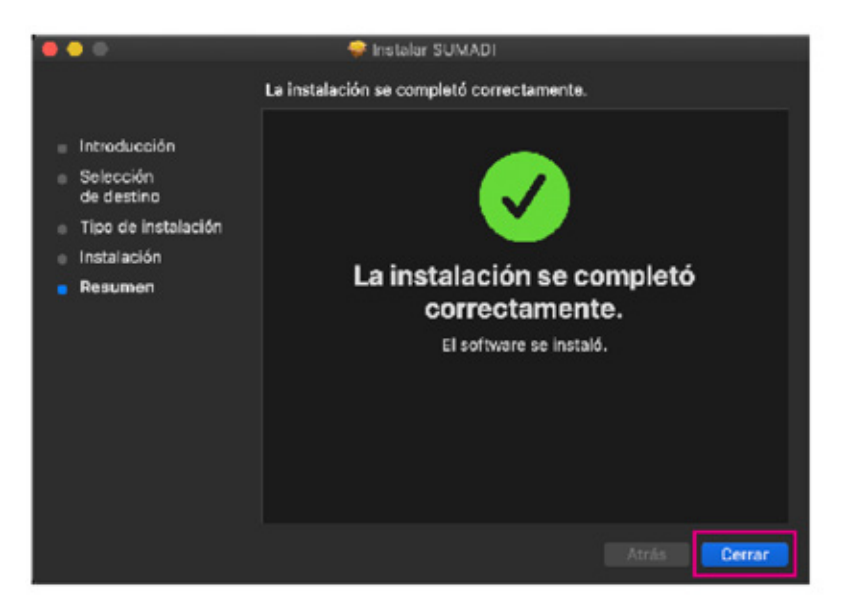

**VI.**

Abre la opción de **"Seguridad y privacidad"** en las **'Preferencias del Sistema'** y activa el checkbox de **"Privacidad"** para la aplicación SUMADI. Esto permitirá a la aplicación hacer uso de tu cámara web y micrófono.

**Nota:** En algunos casos deberás ingresar tus datos de usuario administrador dando clic en el candado inferior, una vez concedidos los permisos vuelve a bloquear el candado.

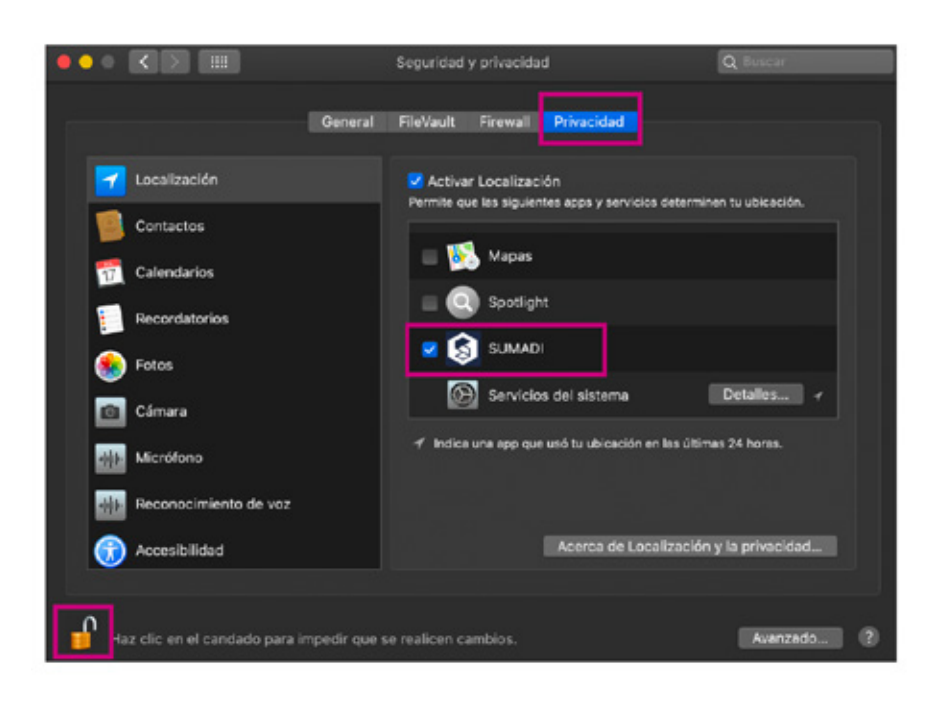

Ahora ya puedes acceder a SUMADI desde tu carpeta **"Aplicaciones". VII.**

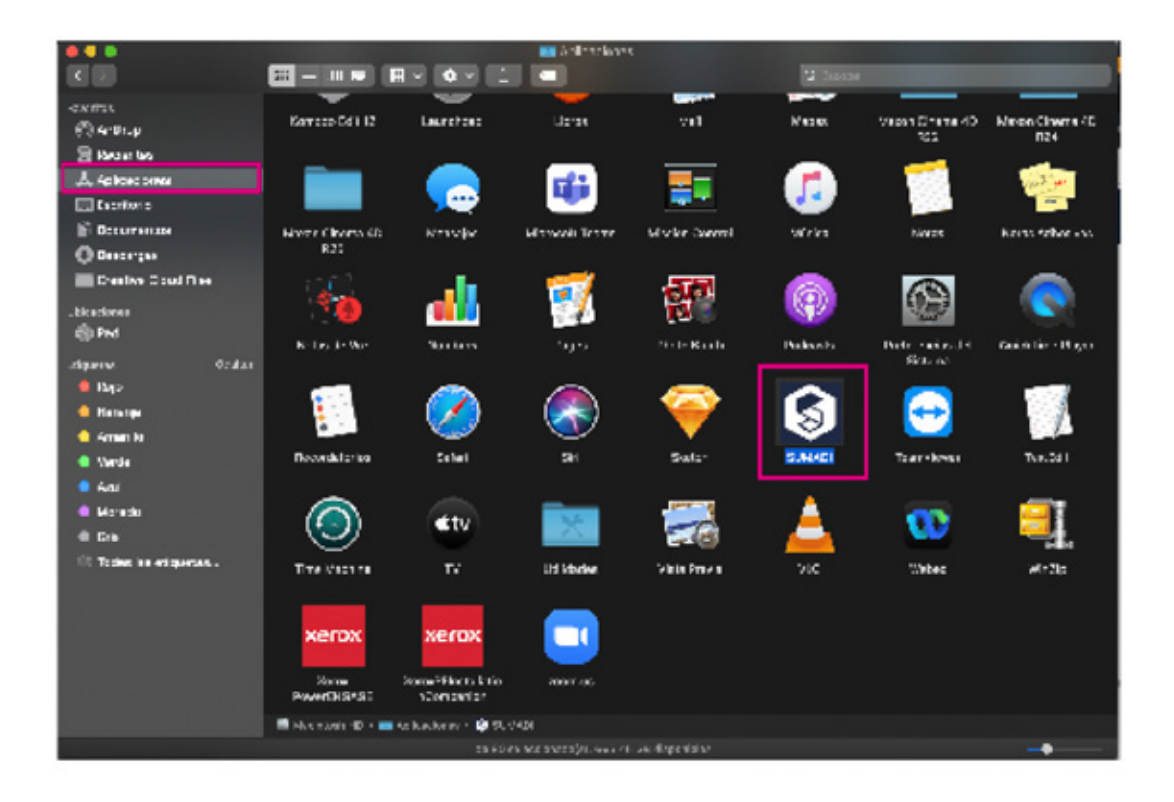

# **Proceso inicial<br>Proceso inicial<br>Proceso inicial**<br>Proceso inicial **de registro biométrico**

**4.** Una vez instalado, ejecuta el **"Navegador seguro de SUMADI"** desde el icono o acceso directo de la aplicación, al hacerlo por primera vez deberás verificar los siguientes datos:

- **ID INSTITUCIONAL**: INE1 A)
- **IDIOMA:** Español B)
- **CÁMARA:** Deberás seleccionar la cámara que tienes en tu computadora. Al hacerlo, el sistema reconocerá el equipo y podrás ver tu imagen en el cuadro de previsualización. C)
- **MICRÓFONO:** Elige el micrófono que usarás durante el registro y/o la aplicación, en la barra inferior podrás verificar la entrada correcta de audio. D)
- Por último, da clic en el botón **"GUARDAR"** E)

#### Proceso inicial de Registro biométrico

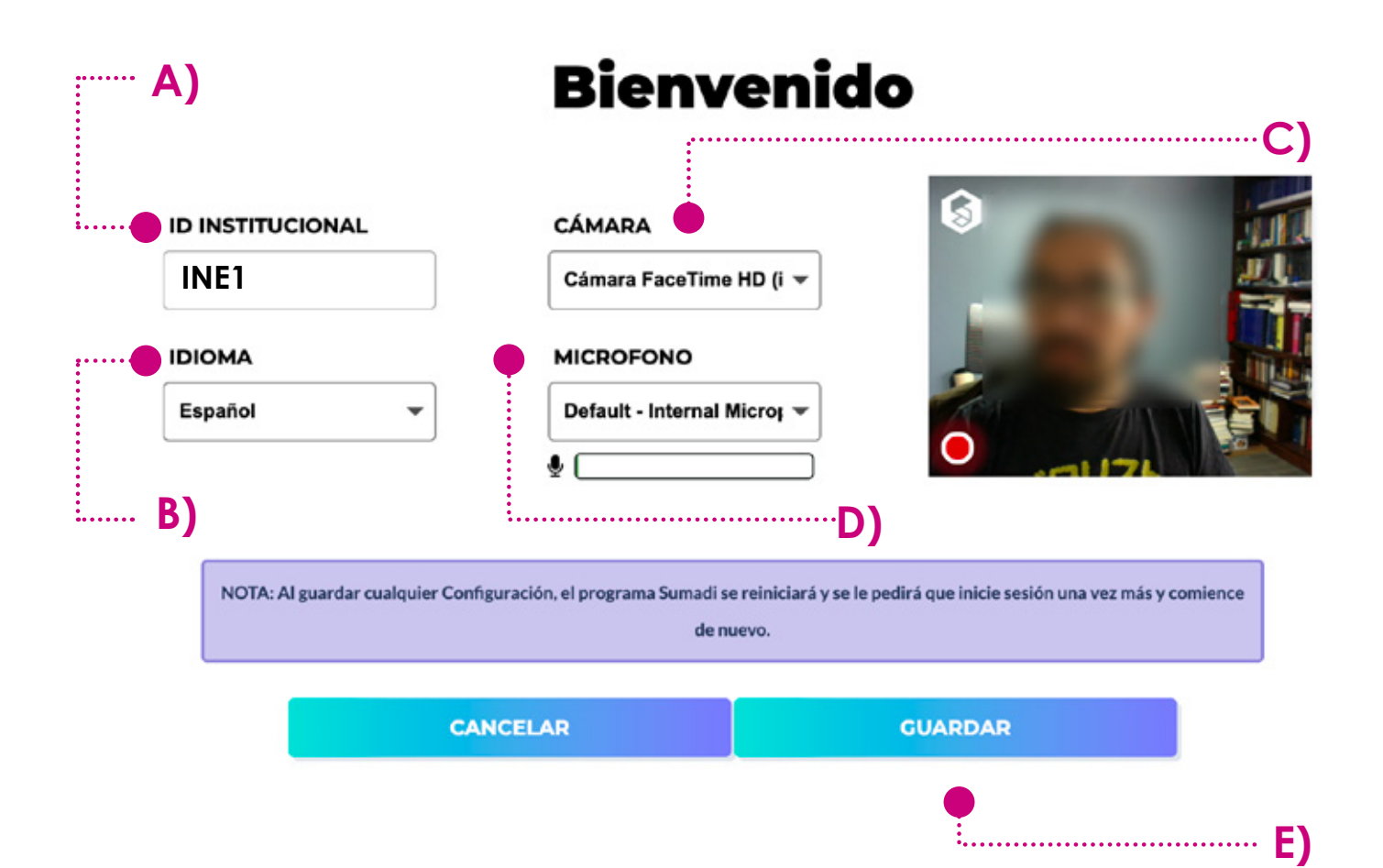

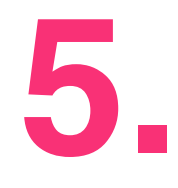

**5.** Al validar la información, el sistema te redireccionará a la página principal de Centro Virtual INE. Ingresa con tu usuario y contraseña que se te notificó previamente.

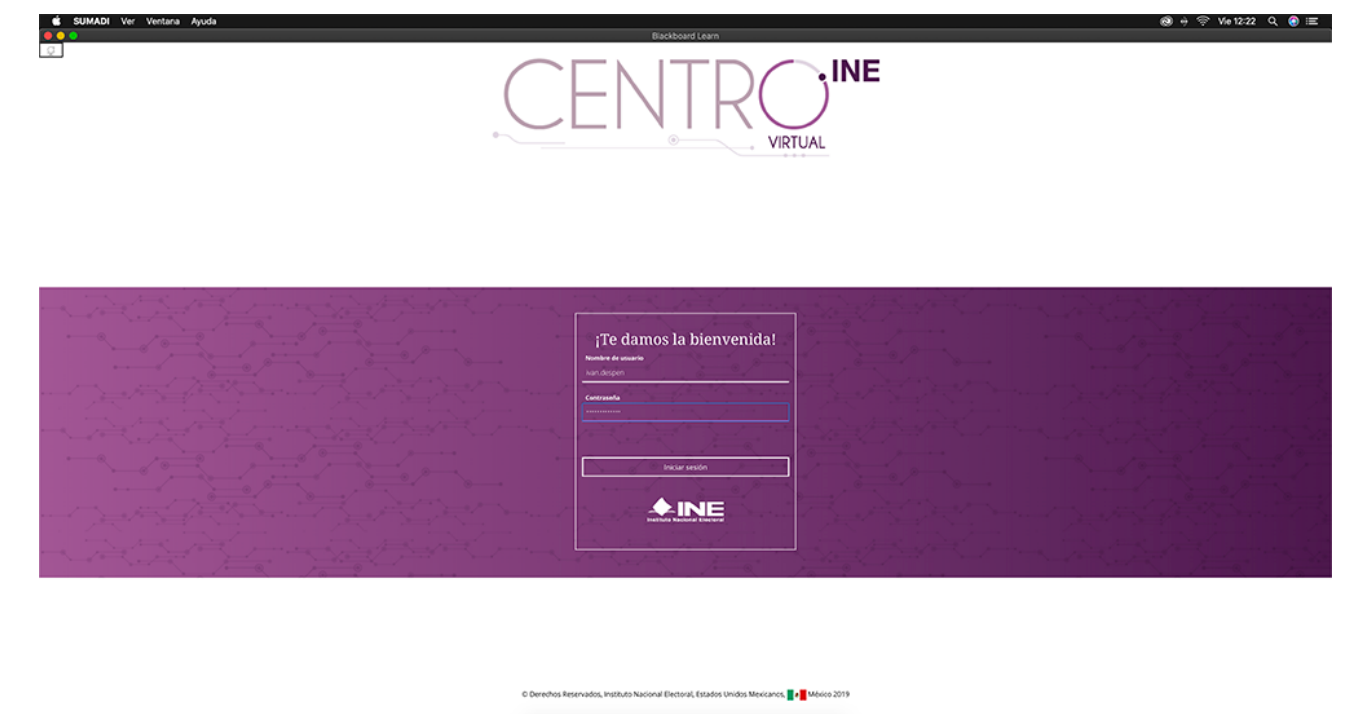

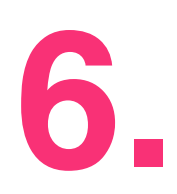

Desde el menú lateral ingresa al apartado<br>"Registro biométrico" y da clic en el elemento<br>"Confirmación de registro biométrico inicial" **"Registro biométrico"** y da clic en el elemento **"Confirmación de registro biométrico inicial"** 

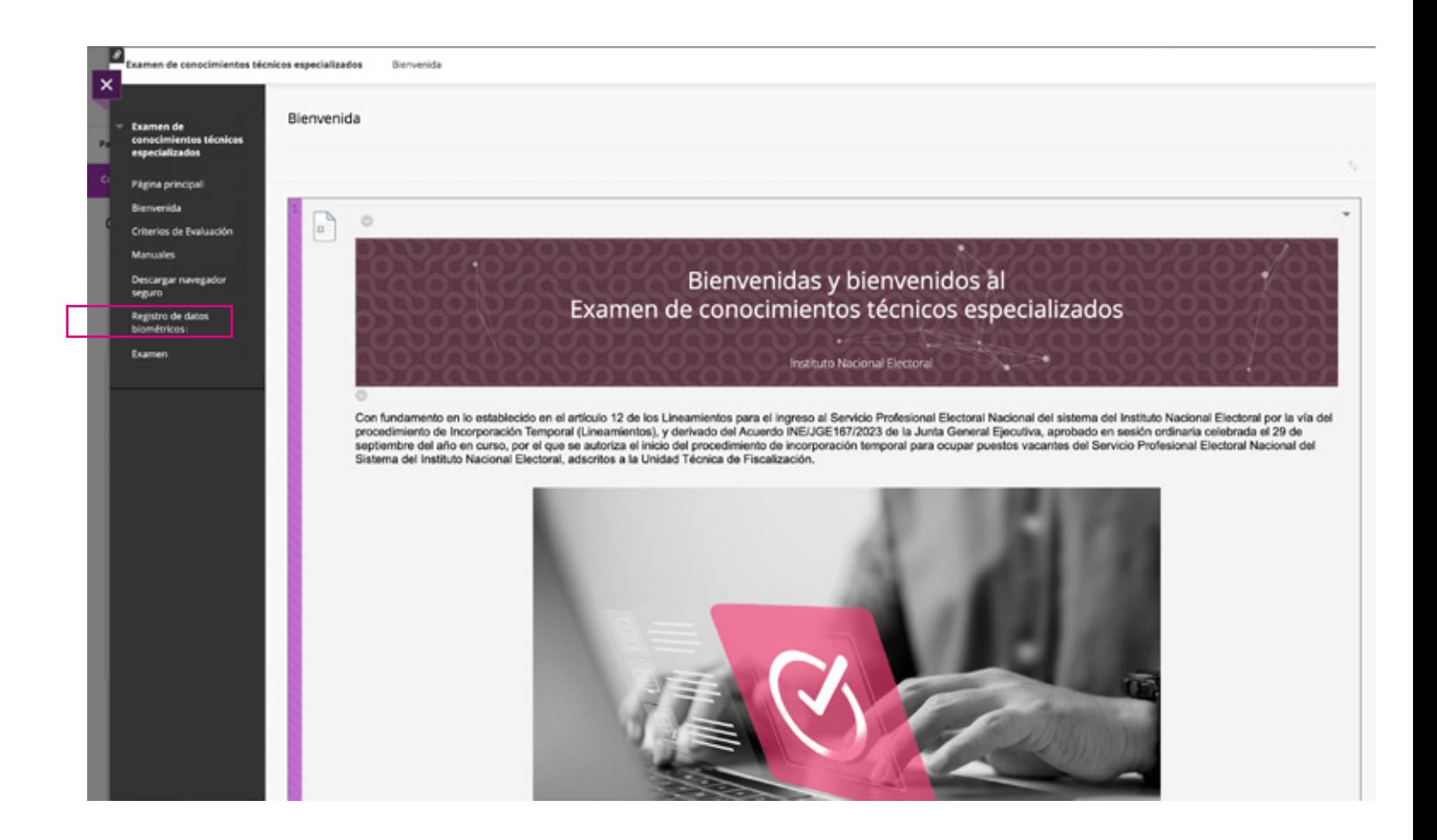

**7.** El sistema te va a direccionar hacia SUMADI donde deberás aceptar los términos y condiciones del aplicativo. Da clic en "Acepto" donde deberás aceptar los términos y para continuar.

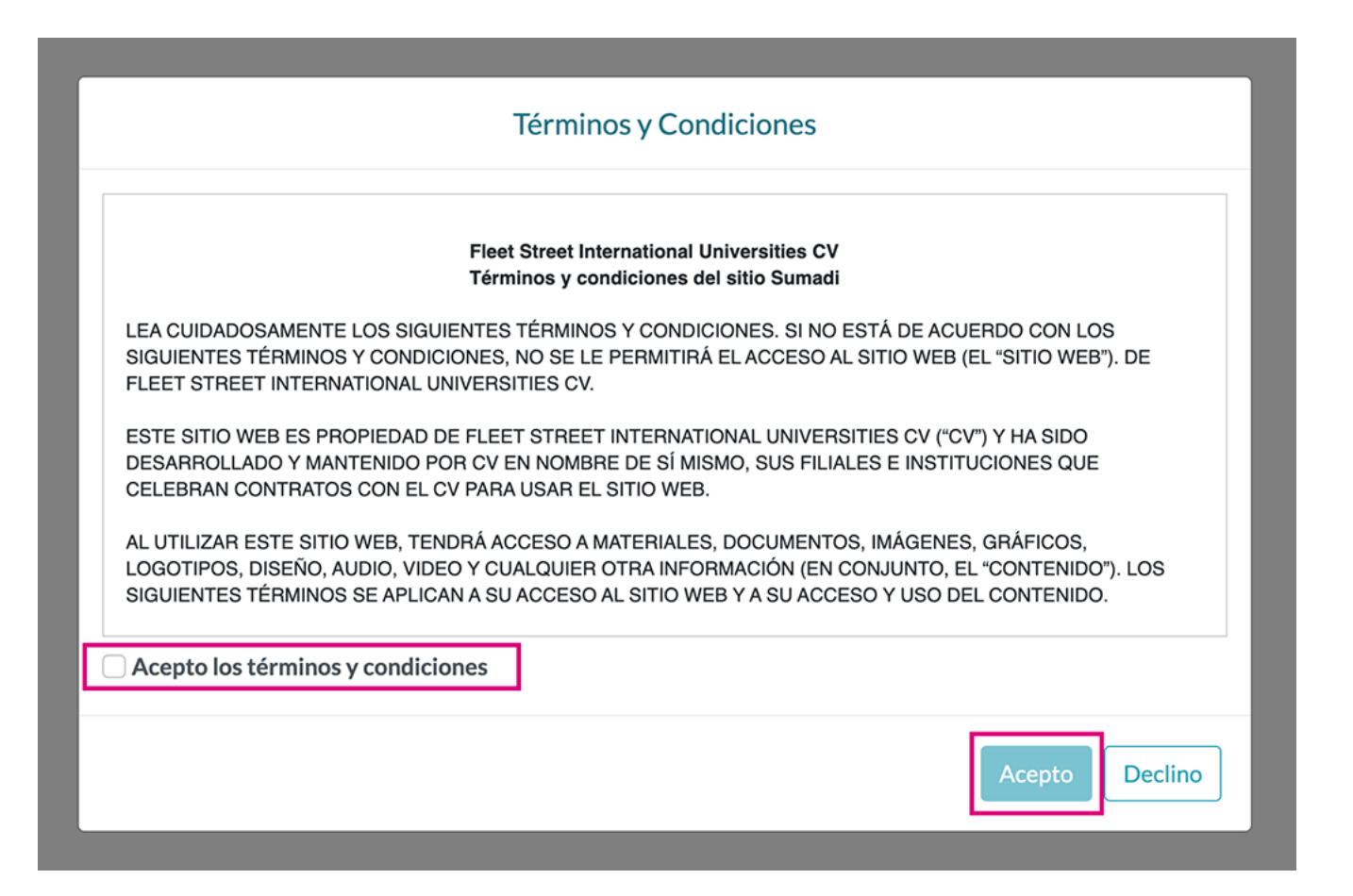

**8.** En la siguiente pantalla, el asistente de registro realizará tres capturas de tu rostro, una de frente y dos laterales. Sigue las instrucciones para capturar las fotos de manera correcta.

#### **@SUMADI Asistente**

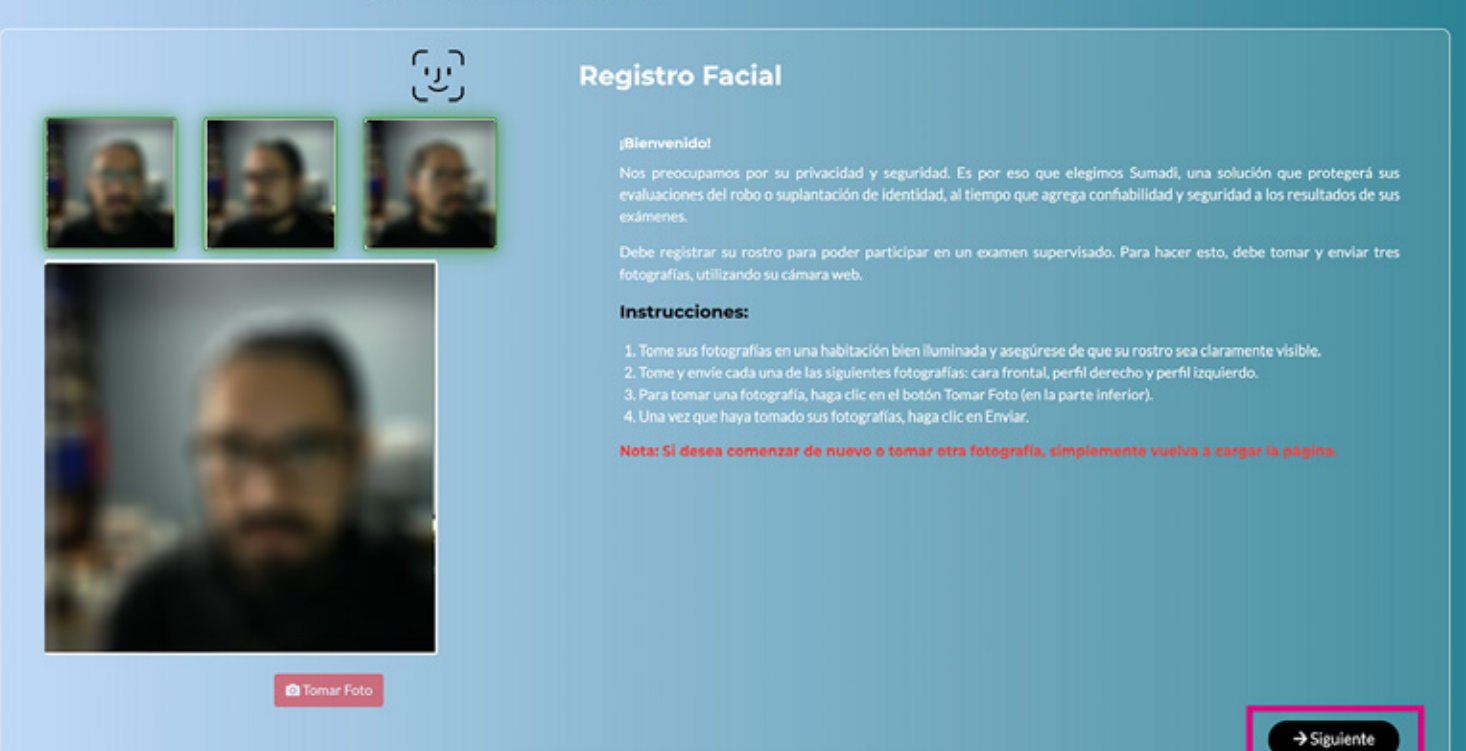

Continúa el proceso de verificación ingresando<br>al examen "Confirmación de registro biométrico<br>inicial" en la pantalla de "Mis exámenes". al examen "Confirmación de registro biométrico inicial" en la pantalla de **"Mis exámenes".** 

> Con esta prueba podrás verificar que el equipo de cómputo utilizado cumpla con los requerimientos mínimos para llevar a cabo tu examen de conocimientos.

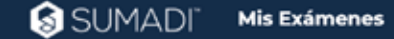

Nombre del curso: DESPEN\_INCO\_ECTE\_SUM\_23<br>La lista de abajo son exámenes supervisados, para iniciar uno haga clic en el botón Comenzar Examen para iniciar su examen supervisado en línea

Confirmación de registro biométrico inicial

Fecha de inicio: Fecha de fin:

Comenzar Examen →

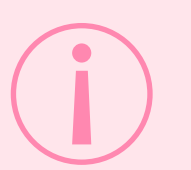

Te recomendamos utilizar el mismo equipo de cómputo para el día de tu evaluación.

El asistente de "Requerimientos de sistema" verificará que tanto la cámara, como el verificará que tanto la cámara, como el micrófono y el equipo de cómputo sean válidos para continuar tu examen de conocimientos.

> Así mismo lanzará una alerta con el software o programas no permitidos durante tu examen.

Una vez verificado da clic en **"Siguiente".** 

Nota: Asegúrate de no tener ninguna aplicación abierta el día de tu examen. Solo podrás utilizar el navegador seguro de SUMADI.

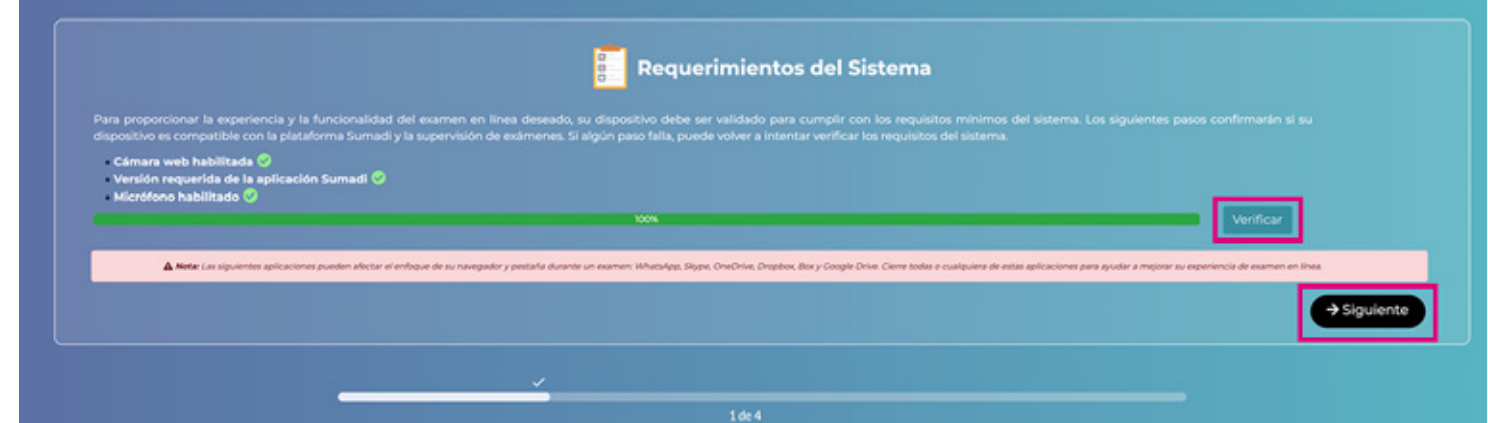

Una segunda verificación de reconocimiento<br>facial permitirá al sistema corroborar los datos<br>de las tres capturas previas. Realiza tu captura facial permitirá al sistema corroborar los datos de las tres capturas previas. Realiza tu captura con el botón de **"Verificar"** y una vez validada continúa dando clic en el botón **"Siguiente".**

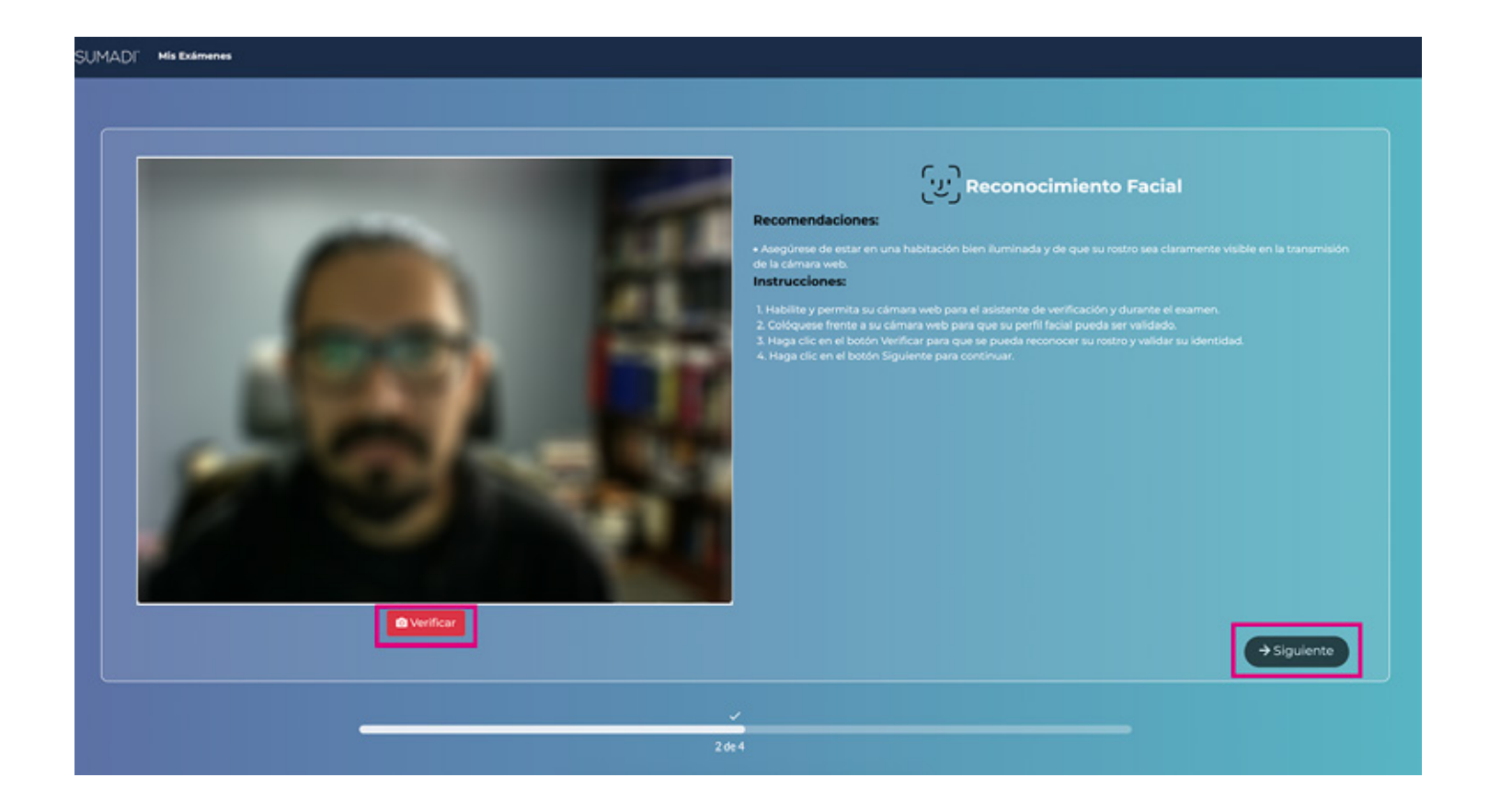

Una última verificación solicitará un archivo de<br>imagen de alguna identificación en formato imagen de alguna identificación en formato **.JPEG, .JPG, .HEIC o PDF** el cual, no deberá exceder los 6 MB.

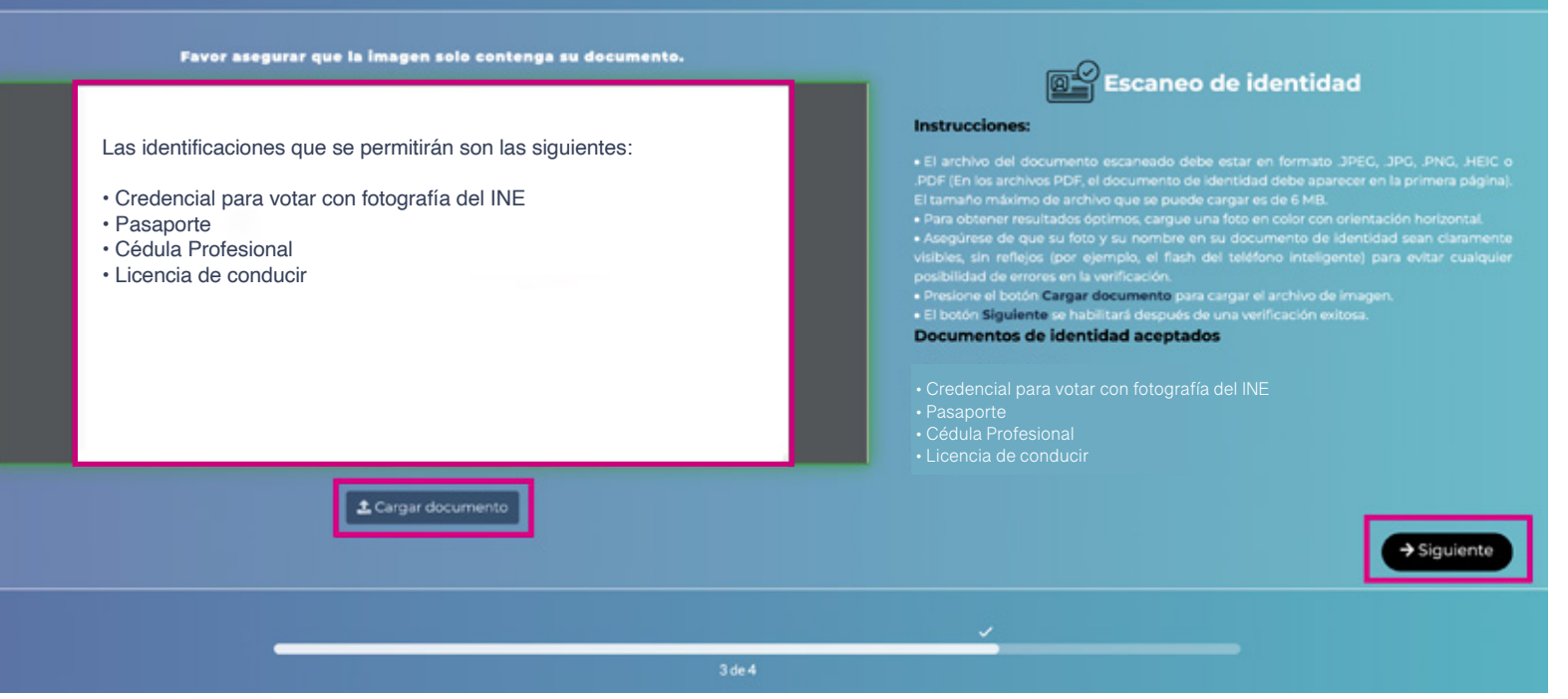

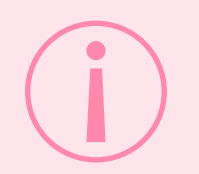

Debes tener listo este documento con anticipación, Puedes escanearlo o tomar una fotografía en buena calidad.

**13.**

La siguiente pantalla muestra las **"Reglas y regulaciones para el examen",** lee cuidadosamente y una vez aceptadas continúa con el botón **"Enviar".**

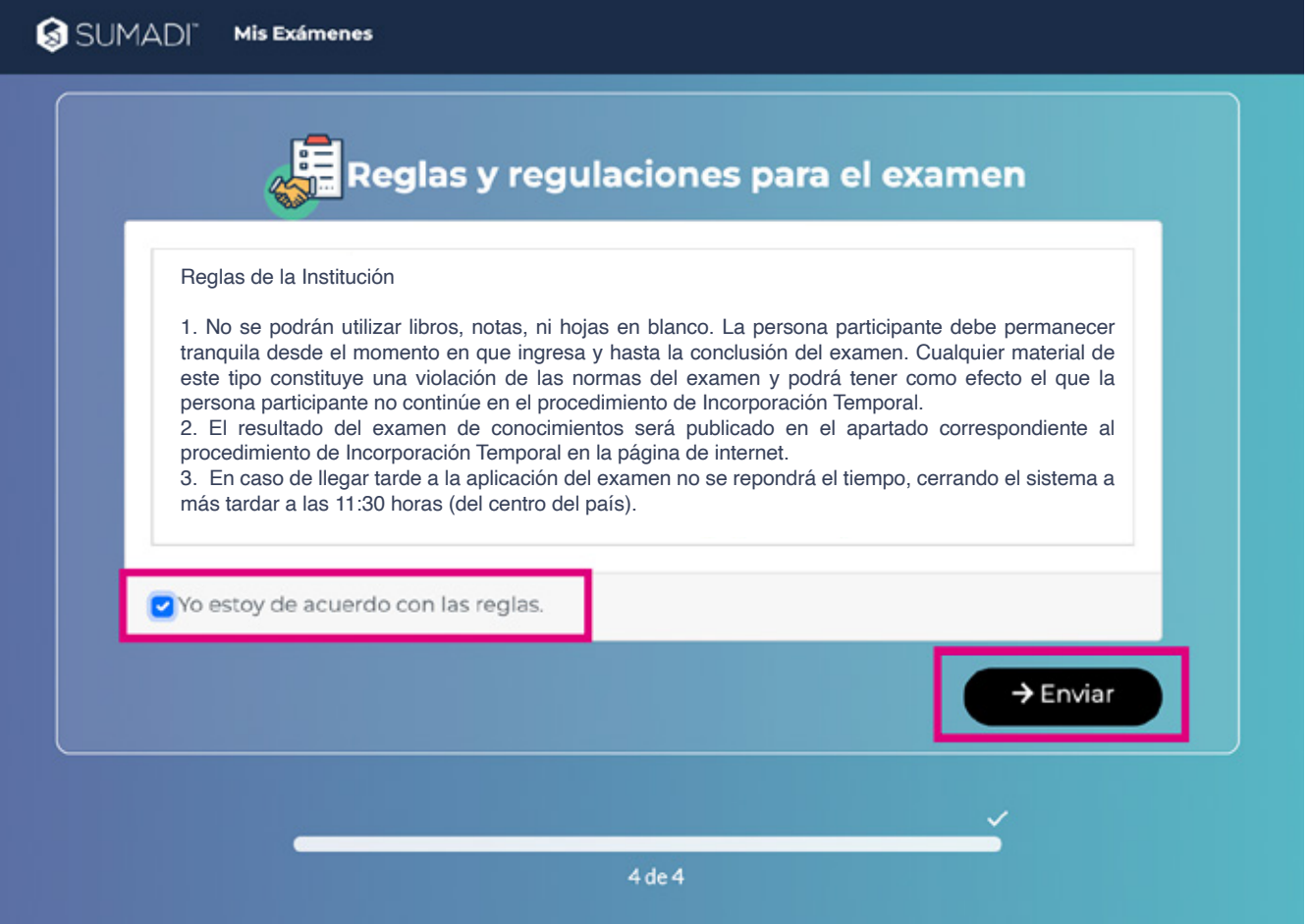

**14.** En caso de tener otras aplicaciones abiertas, la siguiente pantalla te mostrará un listado con todas aquellas que no están permitidas y que deberás cerrar para continuar con tu examen. Podrás cerrarlas dando clic en el botón<br>"Terminar todas las aplicaciones" y **"Terminar todas las aplicaciones"** y posteriormente continuar.

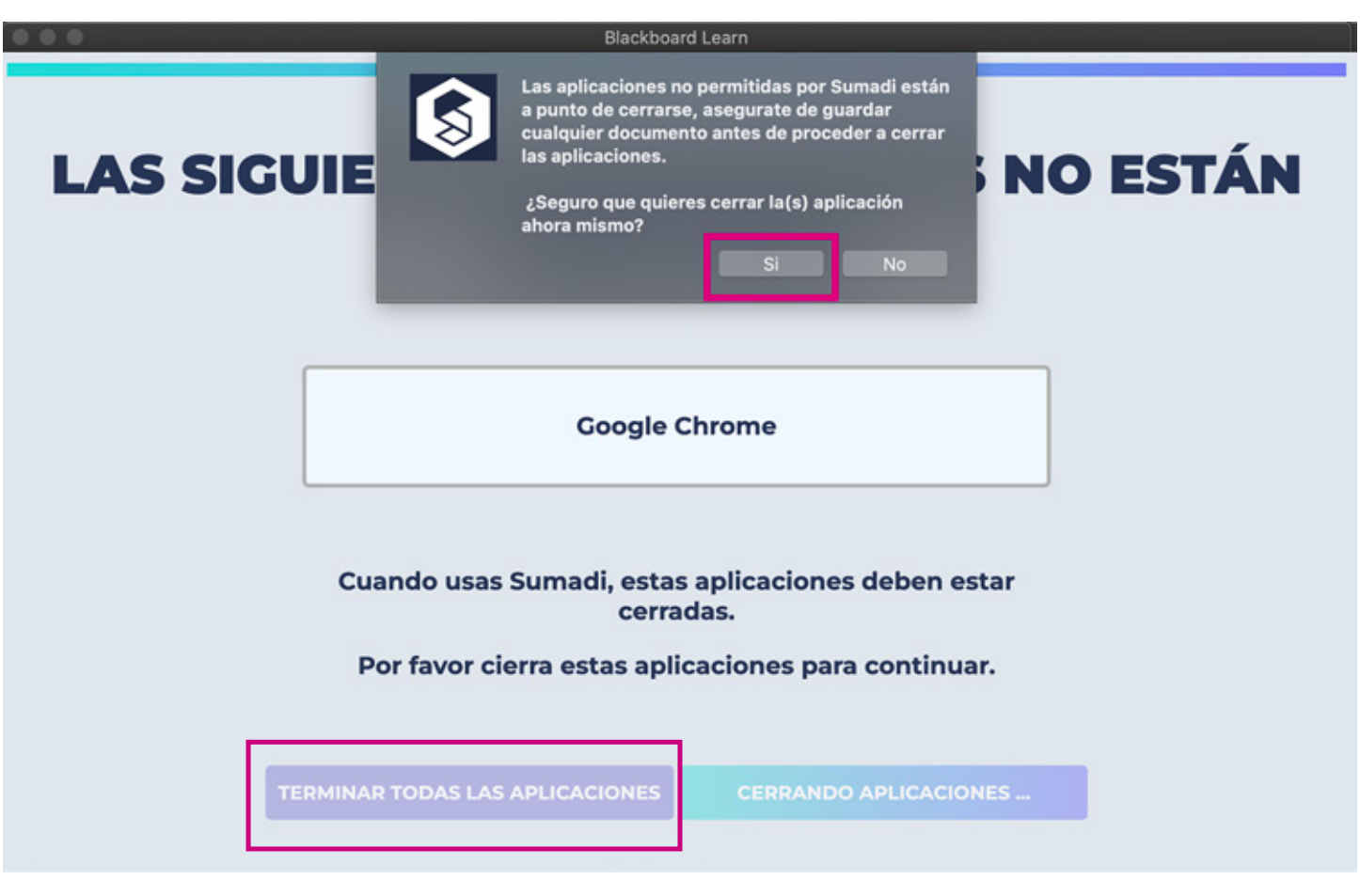

**15.** El sistema se dirigirá hacia Centro Virtual INE<br>donde podrás realizar el examen donde podrás realizar **"Confirmación de registro biométrico inicial"** con el botón **"Continuar".**

Continuar: Confirmación de registro biométrico inicial

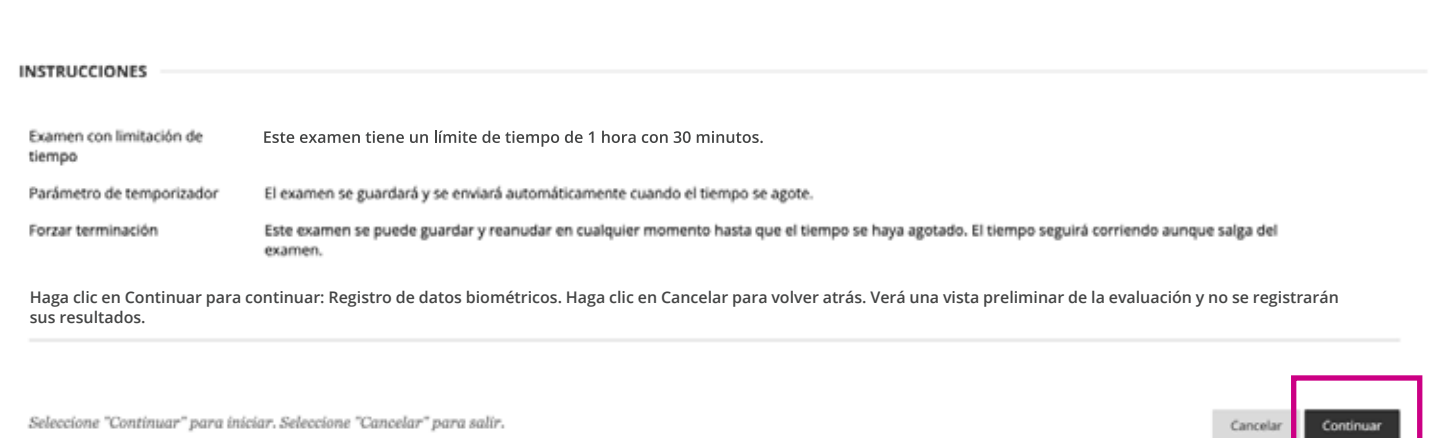

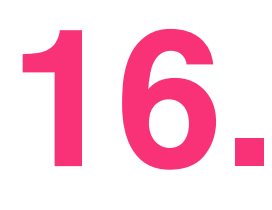

**16.** Una vez que hayas concluido con tu confirmación podrás salir del navegador seguro de SUMADI.

> Nota: Hasta aquí el registro inicial de tus datos ha concluido con éxito. Para el día de tu examen deberás acceder a Centro Virtual INE abriendo nuevamente el navegador seguro de SUMADI y repitiendo los pasos 10 a 15.

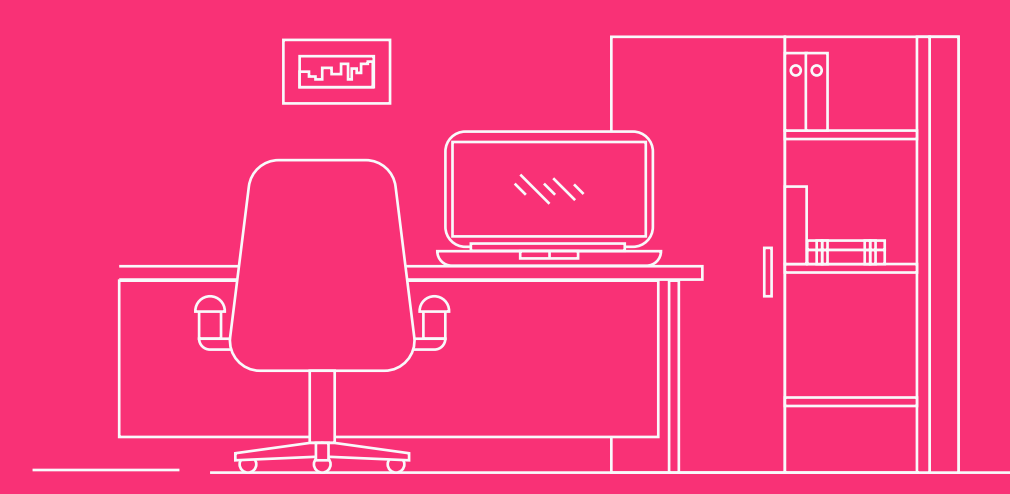

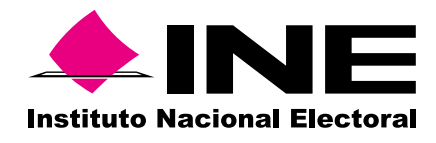

Dirección Ejecutiva del Servicio Profesional Electoral Nacional